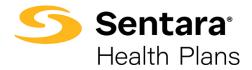

# DataPoint User Guide

## **Presentation Reports – Intermediate Functionality**

How to Access, Export, and Print Presentation Reports as A Package

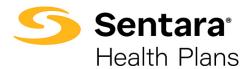

## Contents

| Purpose                                     | 3 |
|---------------------------------------------|---|
| What Are Presentation Reports?              | 3 |
| Presentation Report Dimensions              | 3 |
| Account Filters                             | 4 |
| Group Filter                                | 5 |
| Incurred Date Filter – Fully Insured Groups | 6 |
| Paid Date Filter – Fully Insured Groups     | 8 |
| Paid Date Filter – Self-Funded Groups       | 9 |
| Pharmacy Flag Filter1                       | 0 |
| HCC (High-Cost Claimants) Threshold Filter1 | 0 |
| Benchmark Filter1                           | 1 |
| Exporting Presentation Reports1             | 2 |
| Printing Presentation Reports as a Package1 | 3 |

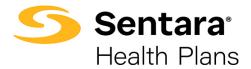

### Purpose

The purpose of this user guide is to outline the following:

- describe presentation reports
- review presentation report dimensions
- exporting presentation reports
- printing presentation reports as a package

## What Are Presentation Reports?

Presentation reports are static reports which have predefined format and metrics. These reports provide a year-over-year comparison of financial, utilization, and enrollment data for your account. Presentation reports are found under the **Presentation Reports** drop down on your DataPoint home page.

| ***    |         |             | Q Search     |                        |           |             |
|--------|---------|-------------|--------------|------------------------|-----------|-------------|
|        | ation 🔻 | Financial 🔻 | Enrollment 🔻 | Presentation Reports 🔻 | Explore 🔻 | Favorites 🔻 |
| ← Home |         |             |              |                        |           |             |

## **Presentation Report Dimensions**

The most common dimensions for presentation reports are **Account**, **Group**, **Incurred and Paid Date**, **Pharmacy Flag**, **HCC Threshold**, and **Benchmark Cohort**. These filters are explained in more detail below.

#### 1. Account and Group Filters

a. Account – You <u>must</u> select the account name or enter the account number (please note that account number is your master account number and may not be an active group number).

**Tip**: If you are an employer user, you likely only have one account and therefore may not have to filter. In rare occasions, due to change in funding, there may be more than one account for a given client.

When selecting an account, the master account number will appear; however, reports will reflect data for <u>all</u> associated group numbers (group filter) and subgroups (subgroup filter).

b. Group – Once you have selected your account filter, if applicable, then you can select from the included group numbers within that account. If no group filter is selected, data from all groups and subgroups will populate.

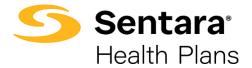

#### 2. Date Parameter Filters

- a. **Incurred Date** You can filter for the exact date when the expense was incurred. You can also leave this blank to view all incurred dates.
- b. Paid Date You <u>must</u> select a filter for the desired date range.
- c. **Pharmacy Flag** You <u>must</u> select **Yes/No** based on your preference and/or your group's set up.
- 3. HCC Threshold (High-Cost Claimants) You can select your desired dollar amount HCC threshold. The \$50,000 threshold will auto populate; however, there are additional threshold amounts to choose from depending on your reporting needs or group size.
- Benchmark Cohort You can select your desired benchmark cohort. The Commercial benchmark will auto populate; however, there are other pre-defined benchmark populations available to meet your reporting needs. Tip: Commercial is recommended.

| High Cost Claimant C          | Overview.             |                       |                           |                               | C Update Export           |
|-------------------------------|-----------------------|-----------------------|---------------------------|-------------------------------|---------------------------|
| Account *: Not Selected Group | x Not Selected Incurr | ed Date: No Selection | Paid Date *: Not Selected | Pharmacy Flag *: Not Selected | HCC Threshold *: \$50,000 |
| Benchmark Cohort: Commercial  | Product: Not Selected | Claim Status: Not Sel | lected 🗙 Reset Filters    |                               |                           |

**Tip:** Filters with an asterisk \* next to them are required fields. **Account**\*, **Paid Date**\*, **Pharmacy Flag**\*, and **HCC Threshold**\* are all required fields. Only HCC Threshold has a default value and for all others you must select a filter.

#### Account Filters

When you open a presentation report, you need to set an **Account** filter. The default setting is **Not Selected**.

To apply an Account filter, click Not Selected next to Account.

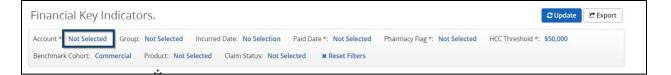

There are two ways you can filter by an account.

1. The first way is to use a quick filter. The quick filter will auto-populate results as you begin typing. Click the group name and then click **Apply**. Leave the filter on **Includes**.

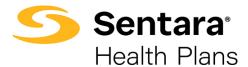

| Account          | Reset filter  |
|------------------|---------------|
| Includes         | v             |
| 1234 - ABC1234 > | ¢             |
|                  | Select values |
| Apply            | Cancel        |

2. Alternatively, you can search for group name by clicking on **Select values**.

Once you click **Select Values**, you can select the accounts you would like to add or remove.

- 1. Click on the account you would like to add in the left frame and click the **Add >** button to add them to your filter.
- 2. To remove an account, click on the account in the right frame and click the **< Remove** button.
- 3. You can quickly remove an account from your selection by clicking the **< Clear** button.
- 4. When you're finished with your selections, click the **Apply** button.

| Account                              |                                        | × |
|--------------------------------------|----------------------------------------|---|
| This doension is global and will rem | ain filtered in other pages you visit. |   |
| Select values                        |                                        |   |
| Search                               | 1234 - ABC1234                         |   |
| View levels: All All 1234 - ABC1234  | 1 Add >                                |   |
|                                      | 2 < Remove                             |   |
|                                      | 3 «Clear                               |   |
|                                      |                                        |   |
|                                      |                                        |   |
|                                      | 4 Apply Cancel                         |   |

#### **Group Filter**

To drill down to data specific to a group plan number, you can utilize the Group Filter. If you choose to not utilize the Group Filter, all group plan numbers are automatically included in reporting. The steps below outline how to utilize the filter.

#### Click Not Selected next to Group.

| nt *: 1234 - ABC1234 | Group: Not Sel | lected Incurred Date: No Selectio | Paid Date *: Not Selected    | Pharmacy Flag *: Not Selected | HCC Threshold *: \$50,000 |  |
|----------------------|----------------|-----------------------------------|------------------------------|-------------------------------|---------------------------|--|
| nt *: 1234 - ABC1234 | Group: Not Sel | lected Incurred Date: No Selectio | on Paid Date *: Not Selected | Pharmacy Hag *: Not Selected  | HCC Inreshold *: \$50,000 |  |

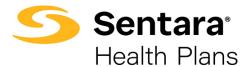

A display box will open, click **Select Values** to see your group plan numbers.

| Group    | Reset filter    |
|----------|-----------------|
| Includes | v               |
|          | +               |
|          | ₩ Select values |
| Apply    | Cancel          |

Choose the desired group plan number(s) on the left-hand side, click Add and then click Apply.

| Group                             | ×            |
|-----------------------------------|--------------|
| Select values                     |              |
| Search                            |              |
| View levels: All                  |              |
| All<br>1234567 - GroupName1234567 | Add>         |
|                                   | < Remove     |
|                                   | «Clear       |
|                                   |              |
|                                   |              |
|                                   |              |
| L                                 |              |
| [ [                               | Apply Cancel |

**Tip**: This filter is not required to generate a report. As indicated above, with presentation reports, selecting no group filter will pull data from all related group/plan numbers.

#### Incurred Date Filter – Fully Insured Groups

To set incurred date, click **No Selection** next to **Incurred Date**.

| Financial Key Indi        | cators.                                                                                                    | C Update | 🖻 Export |
|---------------------------|----------------------------------------------------------------------------------------------------|----------|----------|
| Account *: 1234 - ABC1234 | Group: 1234567 - GroupName123456 Incurred Date: No Selection Paid Date *: Not Selected Pharmacy Flag *: Not Selected |          |          |
| HCC Threshold *: \$50,000 | Benchmark Cohort: Commercial Product: Not Selected Claim Status: Not Selected * Reset Filters                        |          |          |

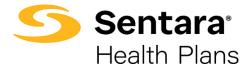

A display box will open, click Select Values to see specific values (months).

| Incurred Date |      | Reset filter  |
|---------------|------|---------------|
| Includes      |      | Ŧ             |
|               |      |               |
|               |      | Select values |
| Apply         | Canc | el            |

**Tip**: When setting the incurred date for a Fully Insured Group, keep in mind that a 2-month lag should be applied. If you want the most recent 12 months of data, you will need to begin your selection 14 months prior and choose the next 12 months. For example, if it is currently October 2021, you will choose August 2020 – July 2021 for your incurred date selection and August 2020 – September 2021 for your paid date selection.

Once your dates are selected, click Add to add the dates and then click Apply.

| Incurred Date                                                                                                    |                              | × |
|----------------------------------------------------------------------------------------------------|------------------------------|---|
| Select values Rolling date Search View levels: All Aug 2020 Sep 2020 Oct 2020 Nov 2020 Dec 2020 Nov 2020 Dec 2020 Nov 2020 Dec 2020 Nov 2021 Aug 2021 Aug 202 Aug 202 Aug 202 A | Add ><br>< Remove<br>< Clear |   |
|                                                                                                    | Apply Cancel                 |   |

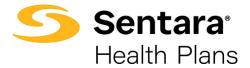

#### Paid Date Filter – Fully Insured Groups

To set the paid date, click **Not Selected** next to **Paid Date**.

| ,                              | tors.                           |                   |                            |                          | C Update Export               |
|--------------------------------|---------------------------------|-------------------|----------------------------|--------------------------|-------------------------------|
| Account *: 1234 - ABC1234 Gro  | roup: 1234567 - GroupName123456 | Incurred Date:    | Aug 2020, Sep 2020, Oct 2  | Paid Date * Not Selected | Pharmacy Flag *: Not Selected |
| HCC Threshold *: \$50,000 Bend | nchmark Cohort: Commercial Proc | uct: Not Selected | Claim Status: Not Selected | × Reset Filters          |                               |

A display box will open, click **Select Values** to see specific values (months).

| Paid Date | Reset filter  |
|-----------|---------------|
| Includes  | ¥             |
|           | Select values |
| Apply     | Cancel        |

**Tip**: When setting the paid date for a Fully Insured Group, keep in mind that a 2-month lag should be applied. If you want the most recent 12 months of data, you will need to begin your selection 14 months prior and choose the full 14 months. For example, if it is currently October 2021, you will choose August 2020 – July 2021 for your incurred date selection and August 2020 – September 2021 for your paid date selection.

Choose the paid dates you want to view, click Add and then click Apply.

| Paid Date                                                                                                    |                                         |
|----------------------------------------------------------------------------------------------------|-----------------------------------------|
| Select values Rolling date                                                                                                    |                                         |
| Search                                                                                                    |                                         |
| View levels: All                                                                                                    |                                         |
| Aug 2000<br>Sep 2000<br>Oct 2000<br>Dec 2000<br>Dec 2000<br>Dec 2000<br>Dec 2000<br>Jan 2021<br>Feb 2021<br>Mar 2021<br>Jan 2021<br>Jan 2021<br>Jan 2021<br>Jan 2021<br>Sep 2021<br>Sep 2021 | Add> <remove <clear<="" th=""></remove> |
|                                                                                                    | Apply Cancel                            |

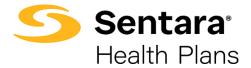

#### Paid Date Filter – Self-Funded Groups

To set the paid date, click Not Selected next to Paid Date.

| Financial Key Ind         | icators.                          |                   |                            |                           |                  | <b>♡</b> Update | Export |
|---------------------------|-----------------------------------|-------------------|----------------------------|---------------------------|------------------|-----------------|--------|
| Account *: 1234 - ABC1234 | Group: 1234567 - GroupName123456  | Incurred Date:    | Aug 2020, Sep 2020, Oct 2  | Paid Date *: Not Selected | Pharmacy Flag *: | Not Selected    |        |
| HCC Threshold *: \$50,000 | Benchmark Cohort: Commerical Proc | uct: Not Selected | Claim Status: Not Selected | × Reset Filters           |                  |                 |        |

#### A display box will open, click Select Values to see specific values (months).

| Paid Date |       | Reset filter  |
|-----------|-------|---------------|
| Includes  |       | v             |
|           | •     |               |
|           |       | Select values |
| Apply     | Cance | el            |

**Tip**: When setting the Paid Date for a Self-Funded Group, you want to select the most recent 12 months of data. For example, if it is currently October 2021, you will leave No Selection as the Incurred Date and you would select October 2020 – September 2021 for your paid date selection.

Choose the paid dates you want to view, click Add and then click Apply.

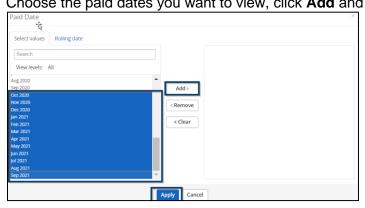

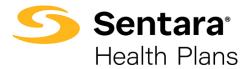

#### **Pharmacy Flag Filter**

To set a pharmacy flag filter, click Not Selected next to Pharmacy Flag.

| Financial Key Indicators.                 |                                              |                                                   | 🔁 Update 🔀 Export    |
|-------------------------------------------|----------------------------------------------|---------------------------------------------------|----------------------|
| Account *: 1234 - ABC1234 Group: 123456   | 7 - GroupName123456 Incurred Date: Aug 20    | 20, Sep 2020, Oct 2 Paid Date *: Oct 2020, Nov 20 | 020, Dec 2           |
| Pharmacy Flag *: Not Selected HCC Thresho | old *: \$50,000 Benchmark Cohort: Commercial | Product: Not Selected Claim Status: Not Selected  | cted 🗙 Reset Filters |

A display box will open, and you can choose to include (Yes) or exclude (No) the pharmacy flag. Once selected, click **Apply**.

| Pharmacy Flag | Reset filter  |
|---------------|---------------|
| Includes      | *             |
| Yes 🗙         |               |
|               | Select values |
| Apply         | Cancel        |

#### HCC (High-Cost Claimants) Threshold Filter

To set an HCC threshold filter, click **\$50,000**, which is the default amount, next to **HCC Threshold**.

| Financial Key Indi        | cators.                               |              |                            |                                        | C Update Export      |
|---------------------------|---------------------------------------|--------------|----------------------------|----------------------------------------|----------------------|
| Account *: 1234 - ABC1234 | Group: 1234567 - GroupName123456 In   | curred Date: | Aug 2020, Sep 2020, Oct 2  | Paid Date *: Oct 2020, Nov 2020, Dec 2 | Pharmacy Flag *: Yes |
| HCC Threshold \$ \$50,000 | Benchmark Cohort: Commercial Product: | Not Selected | Claim Status: Not Selected | × Reset Filters                        |                      |
|                           |                                       |              |                            | -75-                                   |                      |

A display box will open, and you can choose your desired threshold from the drop down. For the HCC threshold, there are pre-determined values available. Once chosen, click **Apply**.

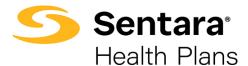

|    | HCC Threshold                                                                                                    | Reset filter |                                                    |
|----|----------------------------------------------------------------------------------------------------|--------------|----------------------------------------------------|
| nd | includes                                                                                                    |              |                                                    |
|    | \$50,000<br>\$10,000<br>\$25,000<br>\$30,000<br>\$35,000<br>\$40,000<br>\$45,000<br>\$50,000<br>\$75,000          |              |                                                    |
|    | \$100,000<br>\$120,000<br>\$150,000<br>\$150,000<br>\$180,000<br>\$200,000<br>\$200,000<br>\$300,000<br>\$500,000 |              | HCC Threshold Reset filter<br>includes<br>\$50,000 |

#### enchmark Filter

The default will be **Commercial**. The Commercial filter is recommended but there are additional benchmark cohort filters available.

| Financial Key Ind         | icators.                             |                |                            |                                        | C Update         | Export |
|---------------------------|--------------------------------------|----------------|----------------------------|----------------------------------------|------------------|--------|
| Account *: 1234 - ABC1234 | Group: 1234567 - GroupName123456     | Incurred Date: | Aug 2020, Sep 2020, Oct 2  | Paid Date *: Oct 2020, Nov 2020, Dec 2 | Pharmacy Flag *: | Yes    |
| HCC Threshold *: \$50,000 | Benchmark Cohort: Commercial Product | Not Selected   | Claim Status: Not Selected | × Reset Filters                        |                  |        |

A display box will open, and you can type in Commercial, select **Commercial** and then click **Apply**.

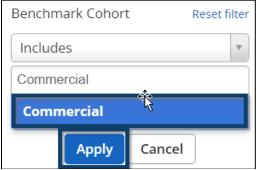

Once you have selected your filters, click Update in the top right corner.

| Financial Key Ind         | icators.                                                                                                    | 🛛 Update 🖉 Exp       | ort |
|---------------------------|----------------------------------------------------------------------------------------------------|----------------------|-----|
| Account *: 1234 - ABC1234 | Group: 1234567 - GroupName123456 Incurred Date: Aug 2020, Sep 2020, Oct 2 Paid Date *: Oct 2020, Nov 2020, Dec 2 | Pharmacy Flag *: Yes |     |
| HCC Threshold *: \$50,000 | Benchmark Cohort: Commercial Product: Not Selected Claim Status: Not Selected X Reset Filters                    |                      |     |

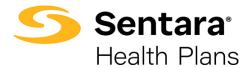

Your presentation report will generate with the filter selections you have chosen.

## **Exporting Presentation Reports**

Once you have chosen your filters, click Export in the right-hand corner.

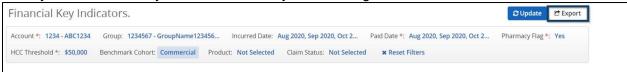

Complete the required fields in the **Export Settings** box by entering the following details and then click the **Export** button at the bottom of the page.

- 1. **Password** Create a password to view the export (optional).
- 2. **Title** Enter a name for the exported file. **Tip**: Include a date at the end of the file name (e.g., 20220106).
- 3. **File Type** Choose your preferred file type: PDF or PowerPoint. Options for exporting may differ based on report or dashboard.
- 4. **Repetition** Refer to the Advanced Filtering User Guide for more information on Repetition and scheduling of a Presentation Report.
- 5. **Start Date** Enter the start date for your reporting. Like Repetition, we will discuss Start Date in a separate user guide.
- Distribution List Enter the usernames for people who need to receive the report or choose from the list of users that have access to this tool by clicking Select Users. Refer to the Exporting and Distribution of Reports User Guide for additional information.

| 🖻 Export Setti     | ngs                                                                 |                                |
|--------------------|---------------------------------------------------------------------|--------------------------------|
|                    | vironment. Be sure to follow your on fidential patient information. | organization's rules regarding |
| Note: Password p   | rotection requires the file to be cor                               | npressed into a zip format.    |
| Protect of         | locument with password to ensu                                      | ire HIPAA compliance           |
| Password:          |                                                                     | ۰                              |
| Title:             | Financial Key Indicators.                                           | 2                              |
| File type:         | 🔁 PDF 🕶                                                             |                                |
| Repetition:        | No Repetition                                                       | ~ 4                            |
| Start date:        | 3/10/2022 🛗 5                                                       |                                |
| Recurring:         | One time                                                            |                                |
| Distribution list: |                                                                     | 6                              |
|                    | Select Users                                                        |                                |
|                    | Export Cano                                                         | cel                            |

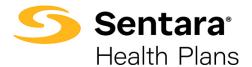

## **Printing Presentation Reports as a Package**

You can export multiple presentation reports at once as part of a package. To start, click the wrench icon in the top right of the screen, and select **Exports**.

| Q Search                                                                            | 🥹 🗲 🔟 🗨 🛓 John Doe⊽    |
|-------------------------------------------------------------------------------------|------------------------|
| Utilization • Financial • Enrollmose • Presentation Reports • Explore • Favorites • | Exports<br>User Groups |
| <ul><li>✓ Home</li></ul>                                                            |                        |
| Welcome, John Doe                                                                   |                        |

On the **Exports** page, click **Create Export** on the right-hand side.

| Search by Name | Format: | ALL ~ | Status: | ALL ~   | Schedule: ALL | · · · · |          |             | + Create Export |
|----------------|---------|-------|---------|---------|---------------|---------|----------|-------------|-----------------|
| Name           |         |       | Status  | Complet | ed 🗸 🛛 R      | un Date | Schedule | Assigned by |                 |

A **Create Export** display box will appear with Export Settings. In the display box, you will need to scroll down to see all options that are outlined in the 3 screenshots below.

| 🖻 Create Expo       | rt                                               | 2                  |                                                  |                    |                                               |  |
|---------------------|--------------------------------------------------|--------------------|--------------------------------------------------|--------------------|-----------------------------------------------|--|
| Settings Filter     | e                                                |                    | Medical & Pharmacy Out of Pocket 🕺 Distribution. |                    |                                               |  |
| Settings Priter     | 3                                                |                    | Medical Out of Pocket Distribution. 🗙            |                    | Specialty Drugs Analysis ×                    |  |
| You are about to r  | lownload patient information outside of the se   | rure Medeánalutics | Pharmacy Out of Pocket Distribution. ¥           |                    | High Cost Claimant Overview. ¥                |  |
| environment. Be s   | ure to follow your organizati S's rules regardin | g the security of  | Cost & Utilization Key Indicators ×              |                    | High Cost Claimant Breakdown. 🗙               |  |
| confidential patier | nt information.                                  |                    | PMPM Breakout ×                                  |                    | Top 20 High Cost Claimant Listing - No 🗱 PHI. |  |
| Note: Password p    | rotection requires the file to be compressed int | o a zip format.    | Top Diagnostic Categories 🗙                      |                    | Glossary ×                                    |  |
|                     |                                                  |                    | Inpatient Analysis 🛪                             |                    | Select Reports                                |  |
| 🗆 Protect d         | ocument with password to ensure HIPAA co         | mpliance           | Inpatient Key Indicators by Service Type 🕷       | Title:             | Cover Page, Report Parameters Overview, En    |  |
| Password:           |                                                  | ۲                  | Top 15 Inpatient DRGs ×                          | 1 Parties          | contrage report of an action of the rest      |  |
|                     |                                                  |                    | Outpatient Analysis 🗙                            | File type:         | 1 PDF •                                       |  |
| Report type:        | Summary Report 🗸 🗸                               |                    | Outpatient Key Indicators by Service Type ×      | Repetition:        | One Time                                      |  |
| Report:             | ER Analysis x Utilization Trends x               | Select Reports     | Emergency Room Analysis. 🗙                       | Repetition,        |                                               |  |
| Report.             | IP Diagnostic Categories X                       | Select Reports     | Professional Analysis 🗙                          | Start date:        | 3/3/2022 🛍                                    |  |
|                     | OP Diagnostic Categories X                       |                    | Professional Key Indicators by Service 🗙         | Recurring:         | One time                                      |  |
|                     |                                                  |                    | Туре                                             |                    |                                               |  |
|                     | Prof Diagnostic Categories 🗙                     |                    | Pharmacy Key Indicators 🗙                        | Distribution list: | Select Users                                  |  |
|                     | Maintenance Rx - Retail vs Mail 🗙                |                    | Top Non-Specialty Therapeutic Drug X<br>Classes  |                    | L                                             |  |
|                     | High Cost Specialty Drugs 🗙                      |                    |                                                  |                    |                                               |  |
|                     | Top Non-Specialty Therapeutic Drug               | ×                  | Top Non-Specialty Prescription Drugs ×           |                    | Export Cancel                                 |  |

## On the **Settings** tab, first, select **SSRS Report** from the **Report type** field, and then click **Select Reports**.

| Summary Report | ~              |                |
|----------------|----------------|----------------|
| Summary Report |                |                |
| SSRS Report    |                | Select Reports |
|                | Summary Report | Summary Report |

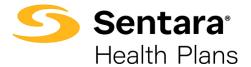

You can click on the folder next to **Presentation Reports** to view all the available reports. Click the check box next to **Presentation Reports** to select all the reports, or you can select each individual report you want to appear in your Presentation Report Package.

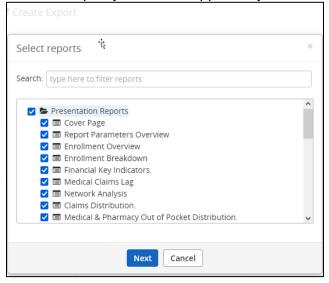

You can also search reports by typing in the **Search** field and selecting the reports you wish to include. Once you have chosen the reports, click **Next**.

| Select reports ×                                                                                                    | 0  |
|----------------------------------------------------------------------------------------------------|----|
| Search: medical                                                                                                    | ĺ, |
| <ul> <li>Presentation Reports</li> <li>Medical Claims Lag</li> <li>Medical &amp; Pharmacy Out of Pocket Distribution.</li> <li>Medical Out of Pocket Distribution.</li> </ul> |    |
| Next Cancel                                                                                                    |    |

Customize your title and select your file type. You can choose between PDF and PowerPoint. Excel is available but not recommended.

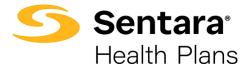

**Tip**: Best practice for naming a title is to type the account name, full presentation report, and date.

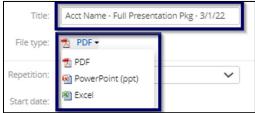

We will review the Repetition process in the Advanced Filtering User Guide.

Finally, on the settings tab, choose whom you would like to receive the report by clicking **Select Users** or begin typing in the text field to find users. You can choose to send an email notification when the report is ready by clicking the *send email notification* check box. You can also type a custom message.

| Distribution list: | John Doe ×                                                                              | Select Users |
|--------------------|-----------------------------------------------------------------------------------------|--------------|
| Message:           |                                                                                         |              |
|                    | Send email notification when the report is ready<br>Reports under 5 MB will be attached | ,            |
|                    | Export                                                                                  |              |

Once you complete the **Settings** tab, complete the **Filters** tab.

The example below is for a fully-funded account. If you were working with a self-funded account, only paid date would need to be completed and not incurred date. Refer to the **Filtering** section above for self-funded vs. fully funded date parameters.

| ttings Filters   |   |          |   |                                                           |                   |
|------------------|---|----------|---|-----------------------------------------------------------|-------------------|
|                  |   |          |   |                                                           | 🛱 Clear All       |
| Account          | ٣ | Includes | ٣ | 1234 - ABC1234 ×                                          | Select Values *   |
| Group            | × | Includes | ٠ |                                                           | Select Values     |
| Incurred Date    | ¥ | Includes | ¥ | Jan 2021 🗙 Mar 2021 🗙 Feb 2021 🗙                          | Select Values     |
| Paid Date        | ¥ | Includes | ¥ | Jan 2021 🗙 Feb 2021 🗙 Mar 2021 🗙 Apr 2021 🗙<br>May 2021 🗙 | Select Values * 💼 |
| Pharmacy Flag    | ٣ | Includes | ٣ | Yes x                                                     | Select Values *   |
| HCC Threshold    | ٣ | Includes | ٣ | \$50,000 ×                                                | Select Values *   |
| Benchmark Cohort | v | Includes | ¥ | Commercial <b>x</b>                                       | Select Values     |

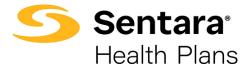

Click the blue **Export** button to begin the exporting process.

**Tip**: You can click the **Hide Export Progress** button to close the window and continue working in the tool while the export finishes processing.

| 🔁 Export                                                                                                    | ×           |
|----------------------------------------------------------------------------------------------------|-------------|
| Exporting Cover Page, Report Parameters Overview, Enrollment Overview, Enrollment Breakdown, Financial Key Ind | Step 2 of 3 |
|                                                                                                    |             |
|                                                                                                    |             |
|                                                                                                    |             |
|                                                                                                    |             |
|                                                                                                    |             |
|                                                                                                    |             |
| Hide Export Progress Close                                                                                     |             |

You will receive a notification when the exporting process is complete, and your report is ready to view and download.

| Your Export, Cover Page, Report Parameters Overview, Enrollment Overview, | Download | × |
|---------------------------------------------------------------------------|----------|---|
| Enrollment Breakdown, Financial Key Ind, has been completed.              | Export   |   |

You can return to the **Exports** page to check on your status and view reports at any time.